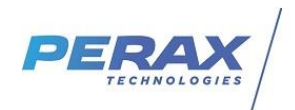

# **FICHE D'APPLICATION**

#### **METHODE POUR PARAMETRER LE MODULE WIFI GL-AR150 POUR UNE CONNEXION PC – P40XXI WIFI**

P400XI - WIFI

## **REPERTOIRE DES EVOLUTIONS**

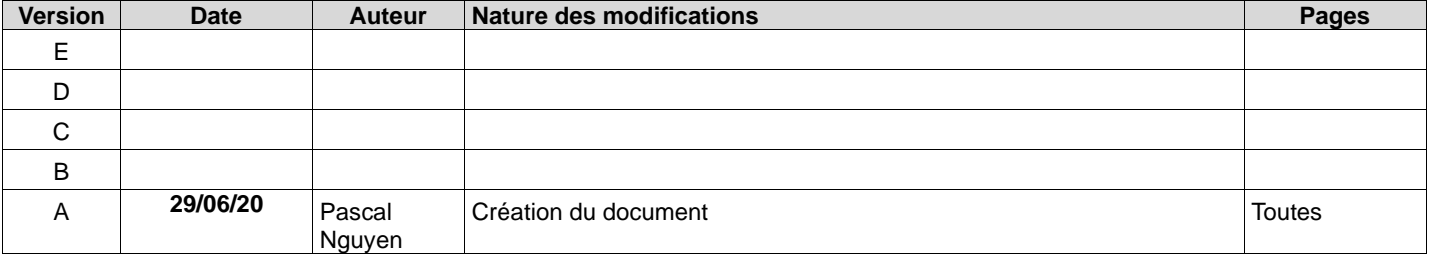

#### **1 OBJECTIF**

L'objectif de cette note d'application est de paramétrer un module GL-AR150 qui permettra de communiquer en wifi entre un P400XI et un pc .

### **2 MATERIEL**

- un pc disposant d'une carte réseau

- un module GL-AR150 + cable ethernet RJ 45 + USB A male / micro USB pour le paramétrage du modem et alimentation . <https://www.gl-inet.com/products/gl-ar150/>

- un P400XI avec carte cpu (port ucb)

### **3 CONNEXION PC PARAMETRAGE DU MODULE GL-AR150**

#### **3.1 RACCORDEMENTS**

- alimenter le boitier GL-AR150 par le cable USB .

- connecter le cable éthernet RJ45 sur le port éthernet du pc

- l'interface web du module a l'adresse IP locale par défaut 192.168.8.1 .

Pour ne pas modifier les paramètres de votre carte réseau vous pouvez utiliser l'utilitaire AddipAdress téléchargeable sur notre site <http://www.perax.com/club/mises-a-jour-p400xi/ajout-dadresse-ip-tempotaire/#post-11> .

!!! Remplacer l'adresse proposée 192.168.2.2 par 192.168.8.2 par exemple .

#### **3.2 INTERFACE WEB**

Dans le navigateur internet taper l'adresse ip **192.168.8.1** et sélectionner English

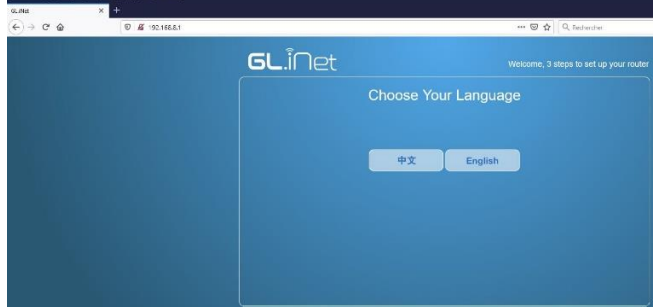

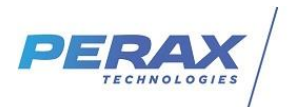

Choisir le pays dans la fenêtre suivante et cliquer sur le bouton next .

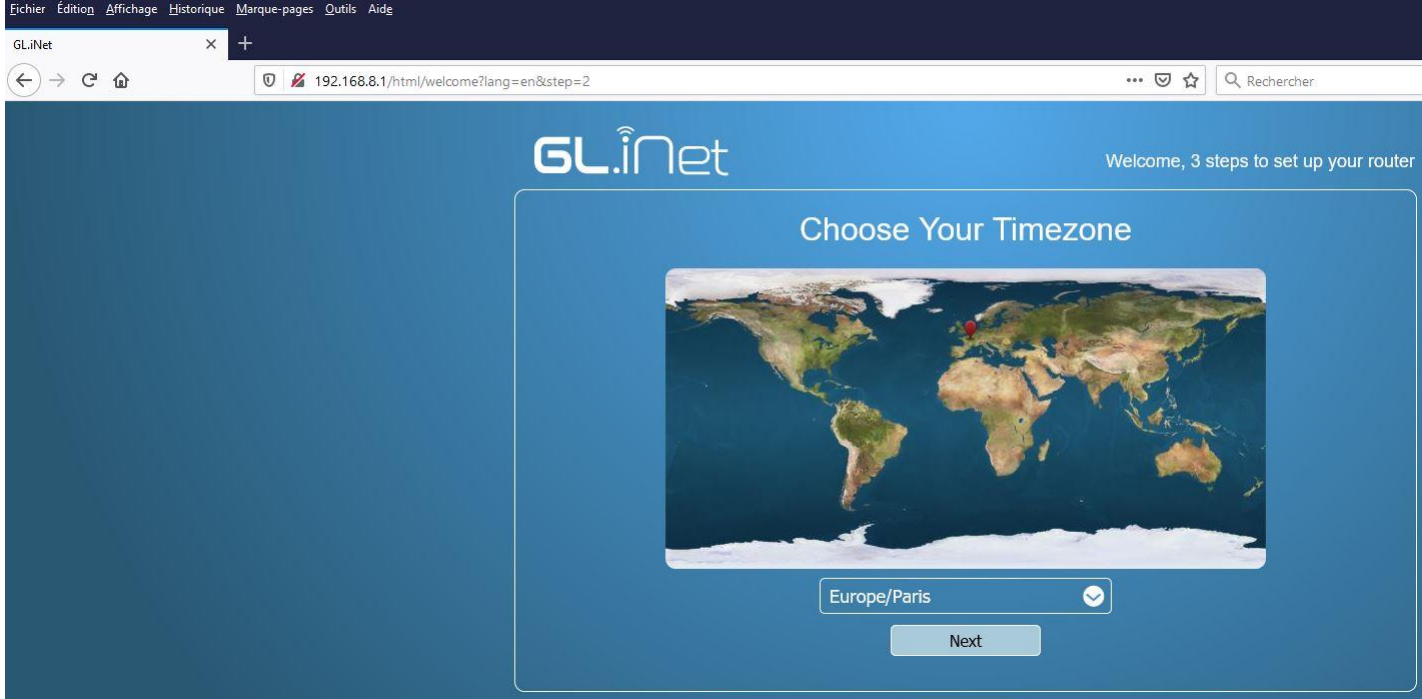

Entrer le mot de passe constructeur « **goodlife** » 2 fois et cliquer sur le bouton « Finish » .

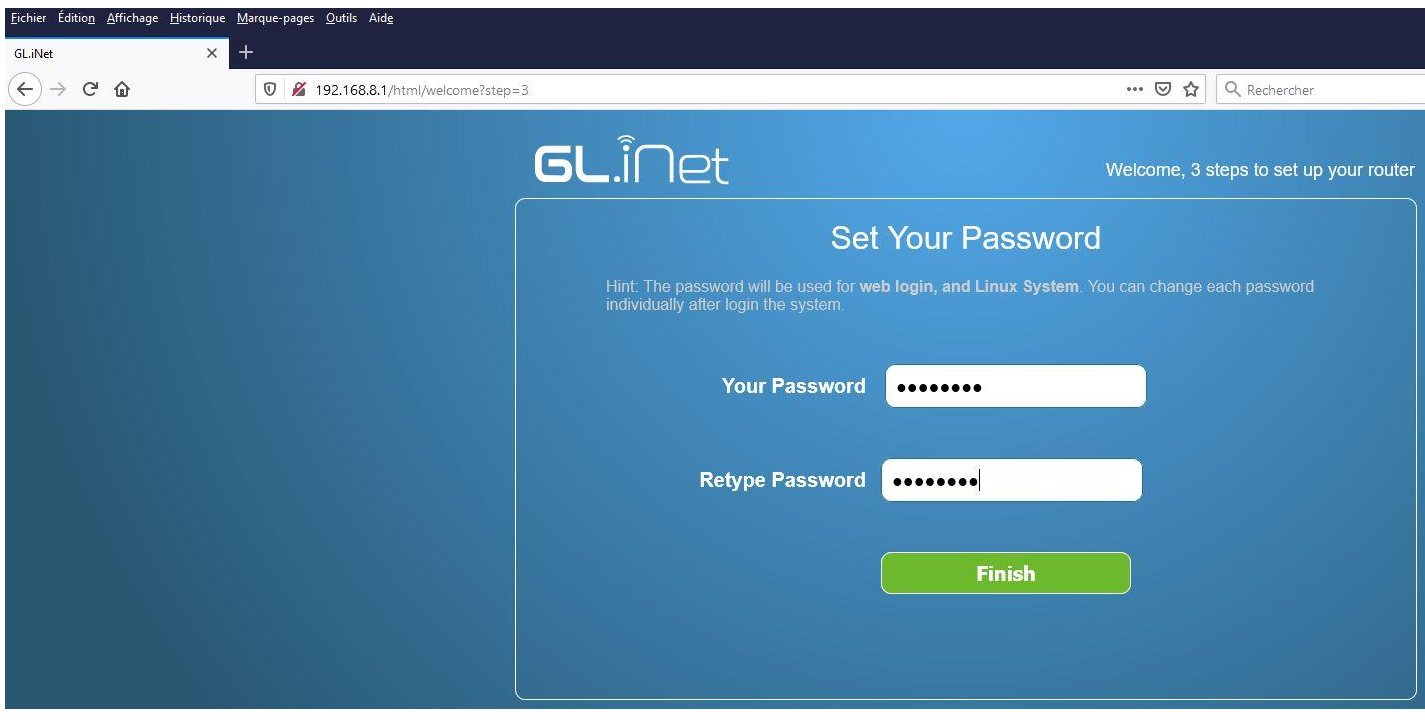

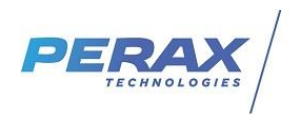

Dans la fenêtre suivante, cliquer sur le menu Change LAN IP, renseigner la nouvelle adresse du routeur wifi compatible avec l'adresse IP du P400XI . par exemple 192.168.2.100 . Cliquer su le bouton « Apply », la configuration est terminée .

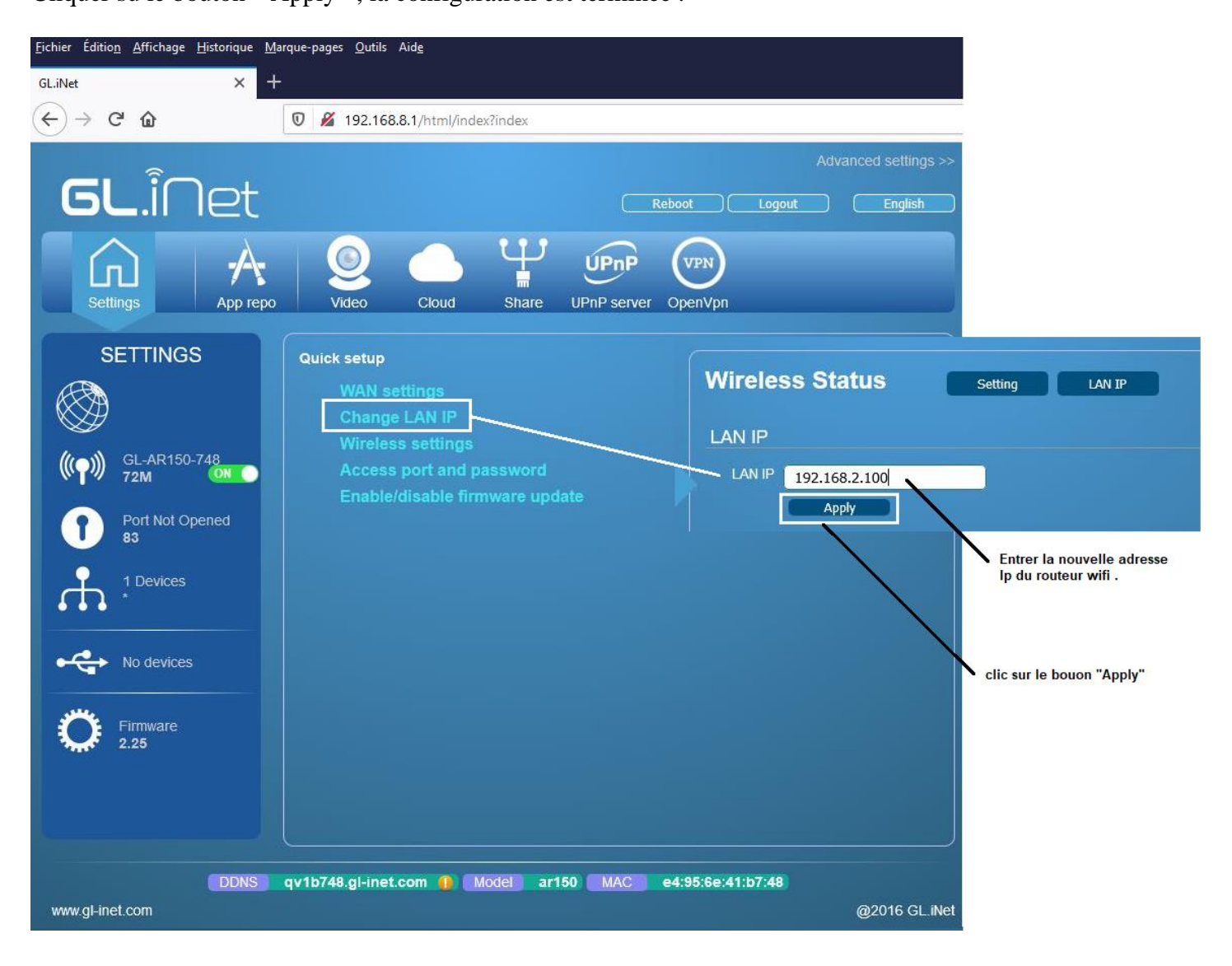

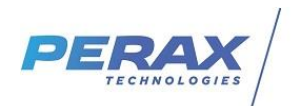

# **4 CONNEXION P400XI**

Brancher le routeur sur le P400XI

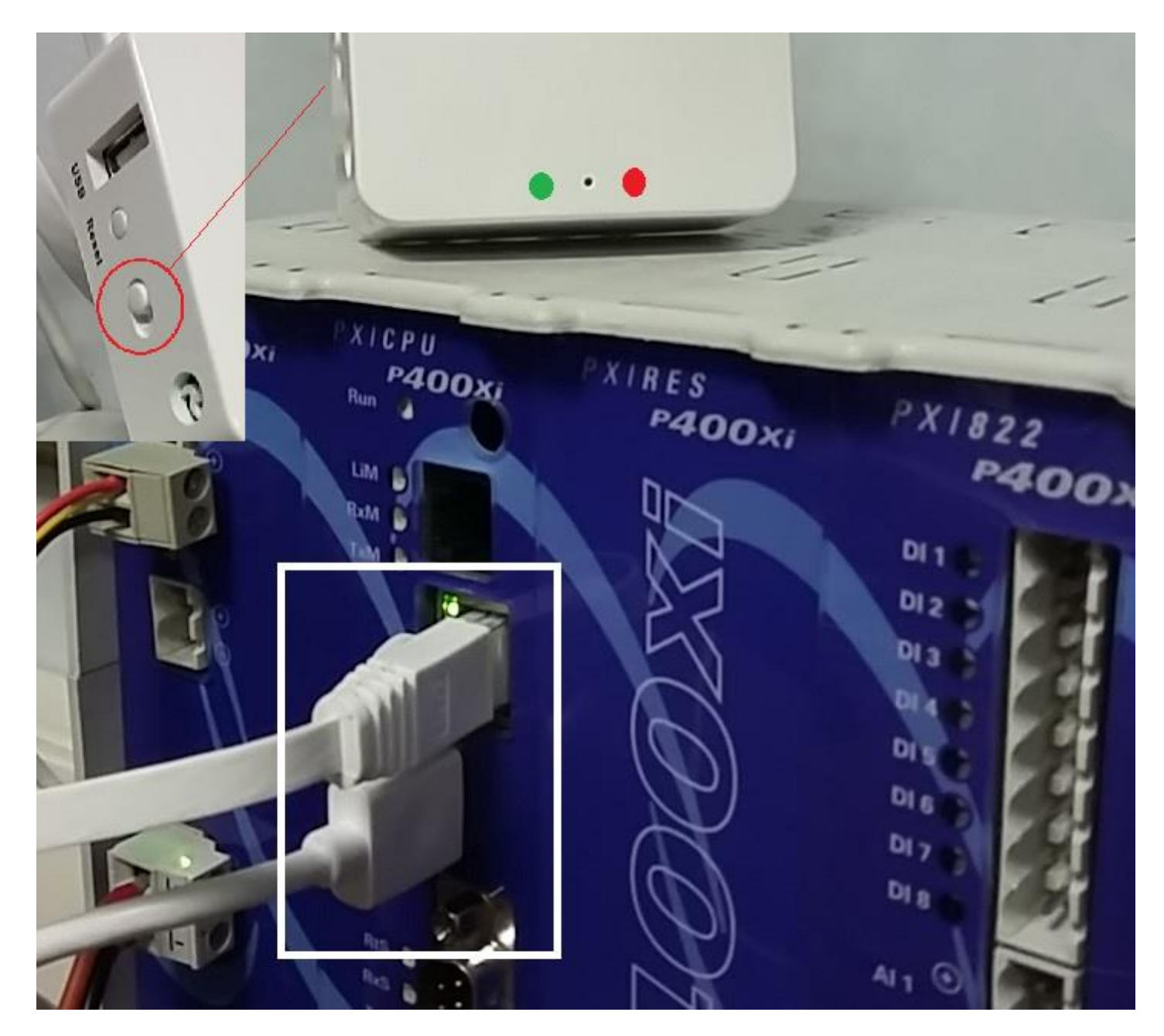

- Le switch doit être en mode routeur (voir photo ci-dessus)
- La led verte fixe indique que le routeur est sous tension
- La led rouge clignotante indique que le routeur est connecté en wifi à votre pc.

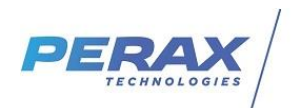

# **5 CONNEXION PC – P400XI**

#### **5.1 CONNEXION WIFI**

Activer votre connexion wifi . Entrer le mot de passe « goodlife » lors de la première connexion .

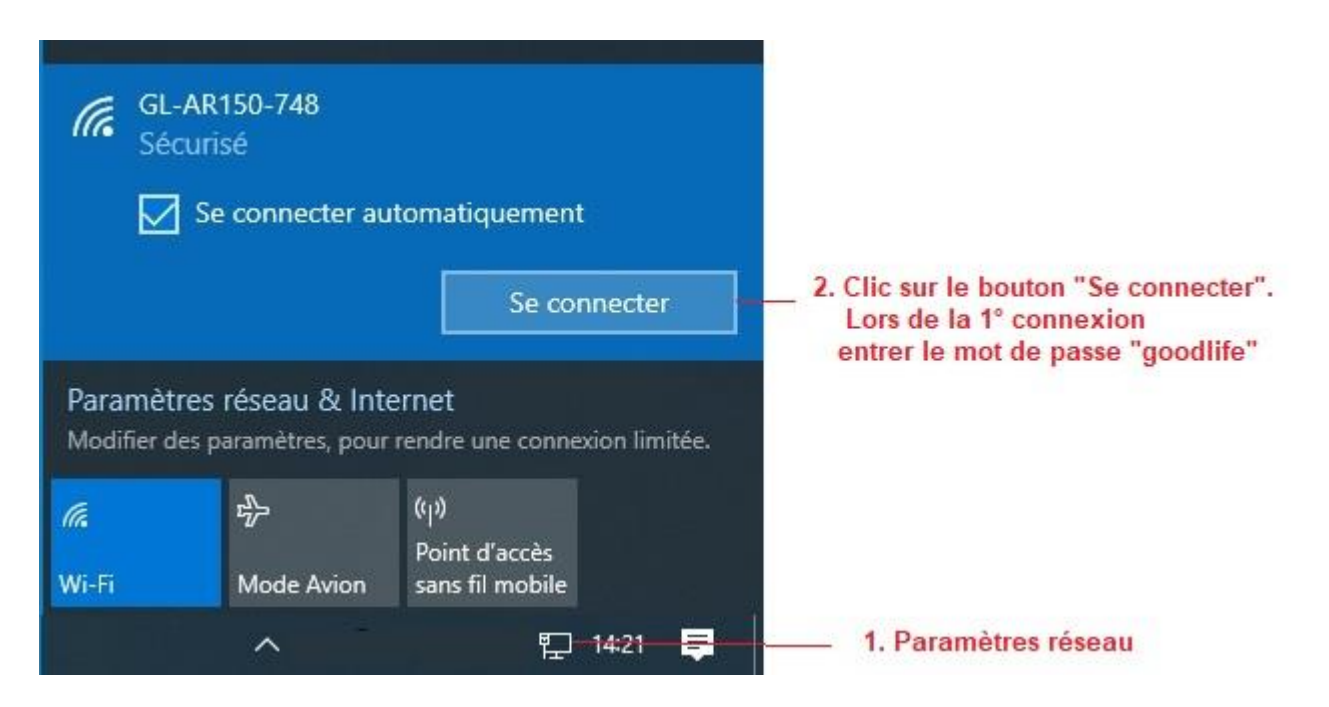

#### **5.2 CONNEXION NAVIGATEUR**

La connexion est établie en tapant l'adresse IP du P400XI .

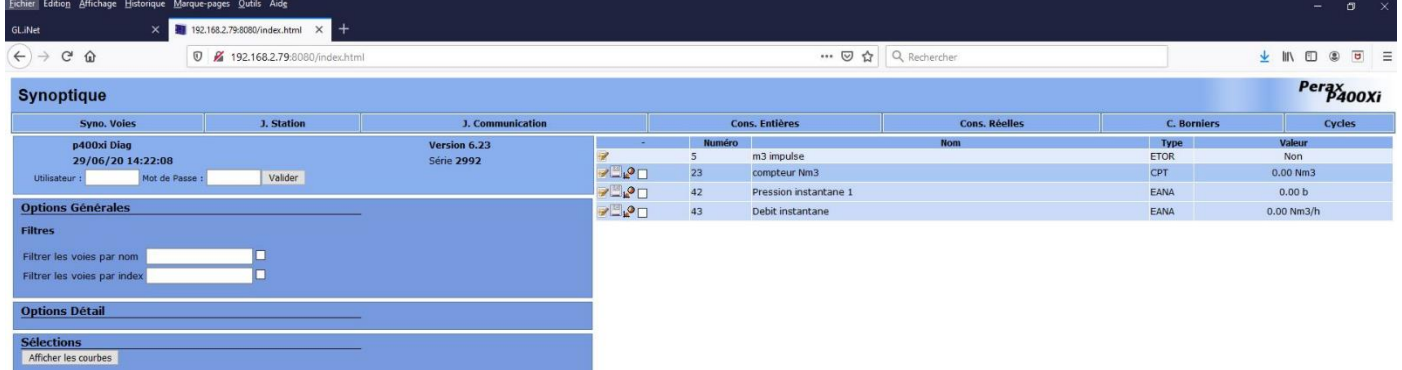

Idem pour l'utilisation d'Arlequin P400XI .

### **6 MAINTENANCE**

- Appuyer 10 secondes sur le bouton de reset pour réinitialiser le routeur.
- Conserver la notice jointe pour d'autres types d'application.